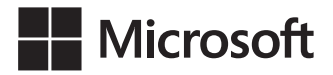

Olga Londer Penelope Coventry

## Microsoft SharePoint 2016 Krok po kroku

Przekład: Leszek Biolik

APN Promise, Warszawa 2017

Microsoft SharePoint 2016 Krok po kroku

Authorized Polish translation of the English language edition entitled: Microsoft SharePoint 2016 Step by Step, ISBN: 978-0-7356-9776-8, by Olga Londer and Penelope Coventry, published by Pearson Education, Inc, publishing as Microsoft Press, A Division Of Microsoft Corporation.

Copyright © 2016 by Olga Londer and Penelope Coventry.

All rights reserved. No part of this book may be reproduced or transmitted in any form or by any means, electronic or mechanical, including photocopying, recording or by any information storage retrieval system, without permission from Pearson Education, Inc.

Polish language edition published by APN PROMISE SA Copyright © 2017

Autoryzowany przekład z wydania w języku angielskim, zatytułowanego: Microsoft SharePoint 2016 Step by Step, ISBN: 978-0-7356-9776-8, by Olga Londer and Penelope Coventry, opublikowanego przez Pearson Education, Inc, publikującego jako Microsoft Press, oddział Microsoft Corporation.

Wszystkie prawa zastrzeżone. Żadna część niniejszej książki nie może być powielana ani rozpowszechniana w jakiejkolwiek formie i w jakikolwiek sposób (elektroniczny, mechaniczny), włącznie z fotokopiowaniem, nagrywaniem na taśmy lub przy użyciu innych systemów bez pisemnej zgody wydawcy.

APN PROMISE SA, ul. Domaniewska 44a, 02-672 Warszawa tel. +48 22 35 51 600, fax +48 22 35 51 699 e-mail: mspress@promise.pl

Książka ta przedstawia poglądy i opinie autorów. Przykłady firm, produktów, osób i wydarzeń opisane w niniejszej książce są fikcyjne i nie odnoszą się do żadnych konkretnych firm, produktów, osób i wydarzeń, chyba że zostanie jednoznacznie stwierdzone, że jest inaczej. Ewentualne podobieństwo do jakiejkolwiek rzeczywistej firmy, organizacji, produktu, nazwy domeny, adresu poczty elektronicznej, logo, osoby, miejsca lub zdarzenia jest przypadkowe i niezamierzone.

Nazwa Microsoft oraz znaki towarowe wymienione na stronie http://www.microsoft.com/ about/legal/en/us/IntellectualProperty/Trademarks/EN-US.aspx są zastrzeż onymi znakami towarowymi grupy Microsoft. Wszystkie inne znaki towarowe są własnością ich odnośnych właścicieli.

APN PROMISE SA dołożyła wszelkich starań aby zapewnić najwyższą jakość tej publikacji. Jednakże nikomu nie udziela się rękojmi ani gwarancji. APN PROMISE SA nie jest w żadnym wypadku odpowiedzialna za jakiekolwiek szkody będące następstwem korzystania z informacji zawartych w niniejszej publikacji, nawet jeśli APN PROMISE została powiadomiona o możliwości wystąpienia szkód.

ISBN: 978-83-7541-310-6

Przekład: Leszek Biolik Redakcja: Marek Włodarz Korekta: Ewa Swędrowska Skład i łamanie: MAWart Marek Włodarz

# Spis treści

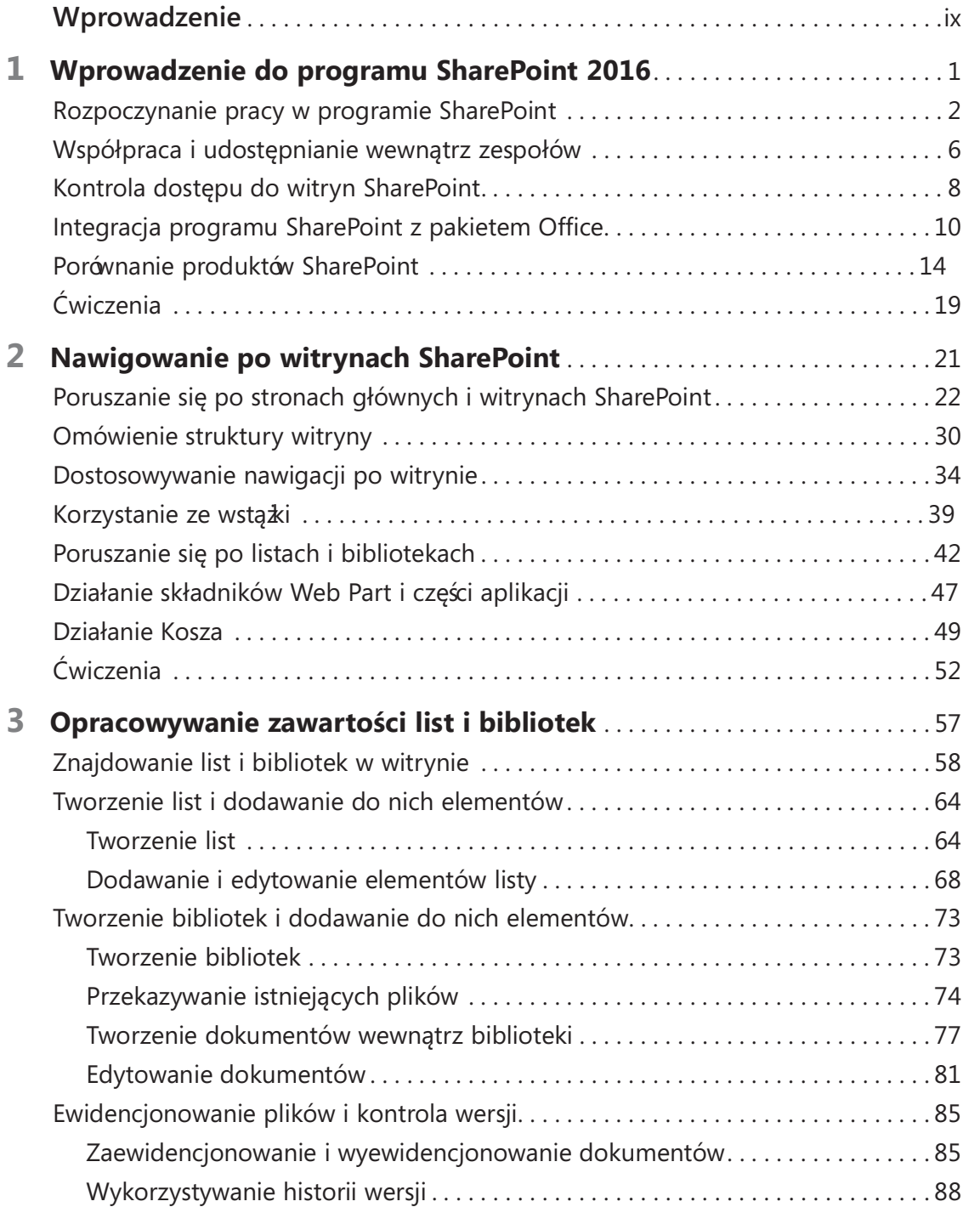

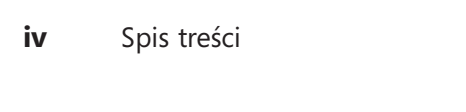

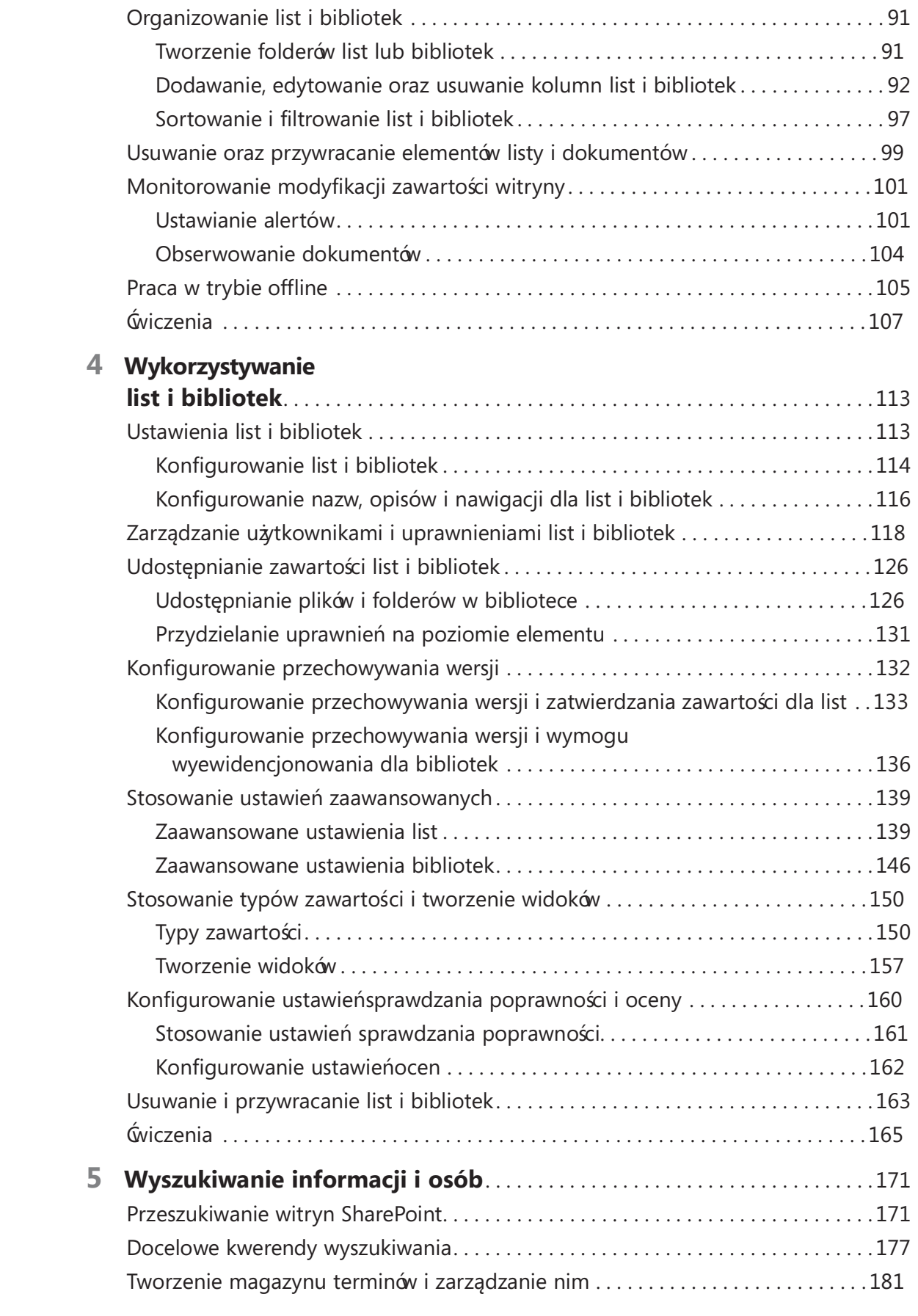

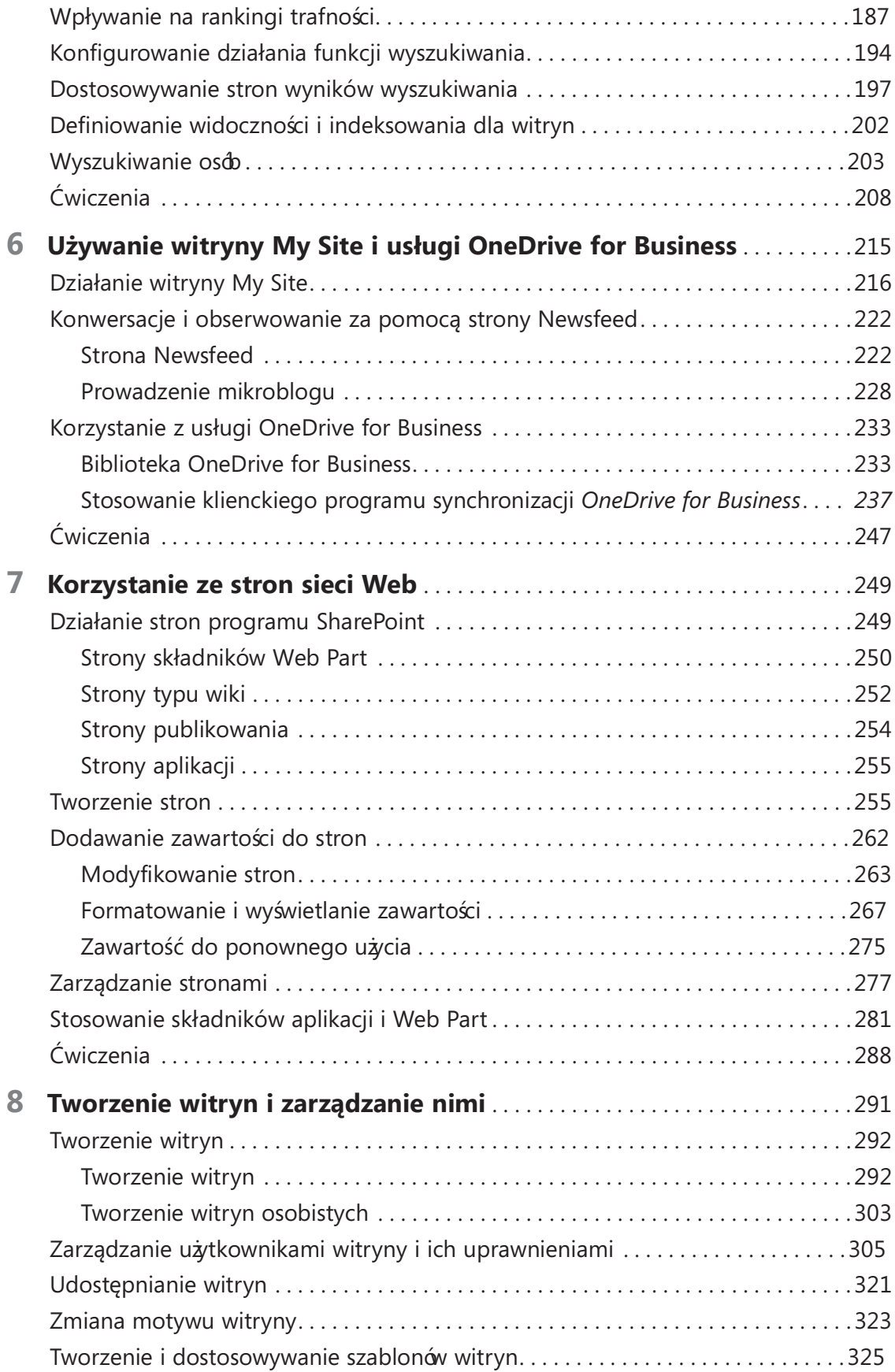

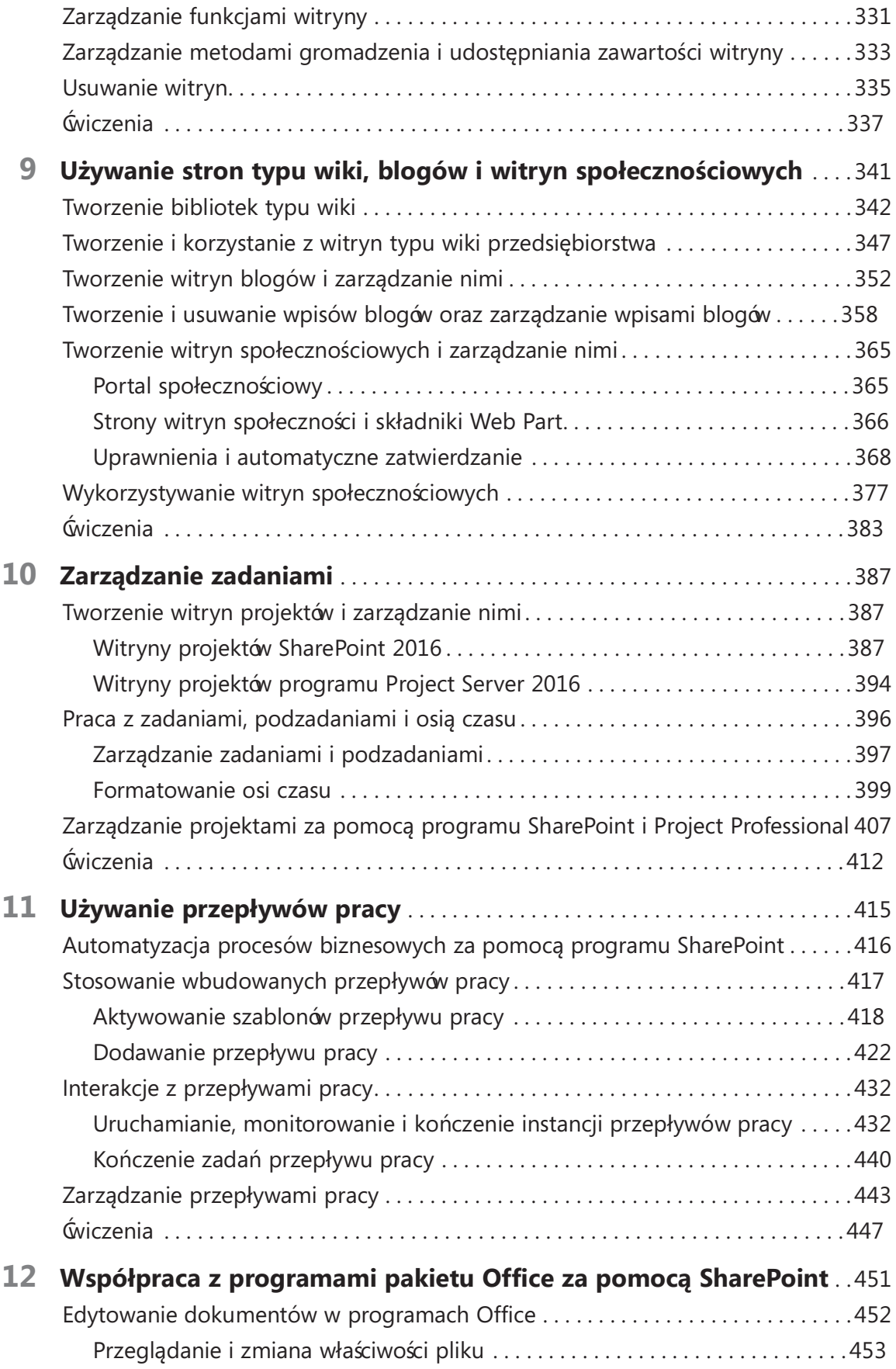

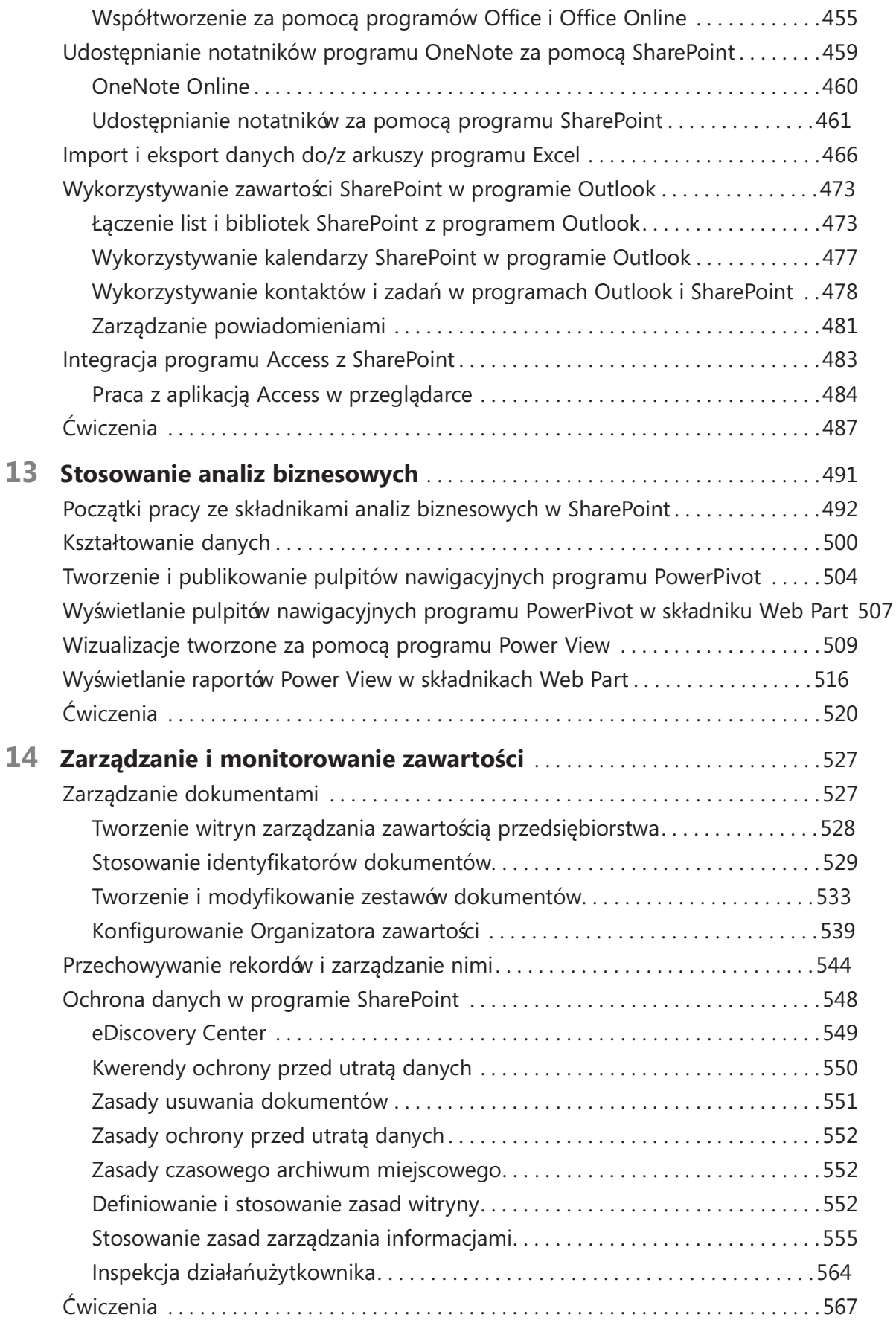

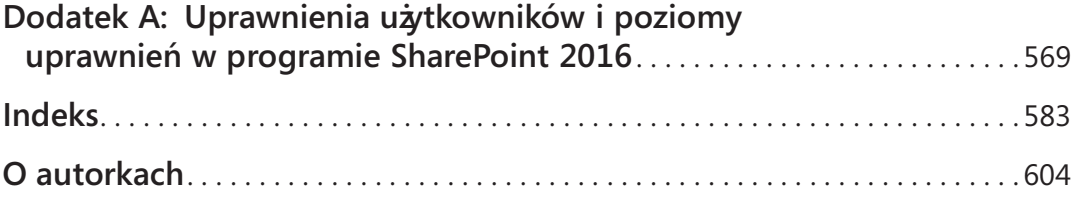

## Wprowadzenie

Witamy! Ten podręcznik z serii Krok po kroku został tak opracowany, by czytając go od początku można było zapoznać się z oprogramowaniem SharePoint 2016, a następnie zdobywać dalsze umiejętności wykonywania coraz bardziej specjalizowanych procedur lub jeśli zachodzi taka potrzeba, przejść do odpowiedniego fragmentu książki i przeczytać wskazówki potrzebne do wykonania zadania, które realizujemy w tym momencie. Materiał prezentowany jest spójnie i zwięźle – po prostu same fakty, a zrozumienie tego materiału i omawianych procedur ułatwiają zrzuty ekranowe, zawierające przydatne informacje.

## Dla kogo przeznaczona jest ta książka

Książka Microsoft SharePoint 2016 Krok po kroku została zaprojektowana z myślą o początkujących i średnio zaawansowanych użytkownikach, którzy chcą wykorzystywać produkty SharePoint Server 2016 i/lub SharePoint Online do tworzenia, modyfikowania, udostępniania witryn, stron sieci Web, dokumentów i innych treści oraz do zarządzania tymi elementami; do wyszukiwania informacji i osób; oraz do współpracy z innymi osobami. Książka Microsoft SharePoint 2016 Krok po kroku jest kompleksowym spojrzeniem na najczęściej wykorzystywane możliwości i funkcje programów SharePoint Server 2016 i SharePoint Online. Treść książki została tak opracowana, by stanowić wartościową pomoc zarówno dla osób, które już korzystały z poprzedniej wersji oprogramowania SharePoint, jak i dla osób, które po raz pierwszy stykają się z tym produktem.

## Układ ksią*k*i

Książ ka została podzielona na 14 rozdziałów, omawiających grupy umiejętności. Pierwsze 3 rozdziały poświęcone są podstawowym umiejętnościom, takim jak nawigowanie po witrynie SharePoint czy korzystanie z dokumentów i informacji zawartych na listach oraz w bibliotekach. Z rozdziałów 4 – 6 dowiemy się, jak tworzyć listy i biblioteki, jak je dostosowywać do własnych potrzeb, jak korzystać z funkcji wyszukiwania oraz jak korzystać z oprogramowania My Site i Microsoft OneDrive for Business. W rozdziałach 7 i 8 omówiono pracę ze stronami sieci Web oraz tworzenie witryn SharePoint i zarządzanie nimi. W rozdziale 9 opisywane są funkcje społecznościowe SharePoint 2016, takie jak witryny społecznościowe, blogi i strony typu wiki. Na podstawie rozdziału 10 i 11 można zapoznać się ze sposobami wykorzystywania

funkcji procesów biznesowych, takich jak zadania czy przepływy pracy. Rozdziały 12 i 13 dotyczą stosowania produktu SharePoint wraz z aplikacjami pakietu Microsoft Office oraz przybliżają możliwości analiz biznesowych. Na koniec, w rozdziale 14 zagłębimy się w tematykę związaną z zarządzaniem i monitorowaniem.

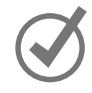

WSKAZÓWKA Pierwsza część rozdziału 1 zawiera wprowadzenie przeznaczone głównie dla Czytelników, którzy rozpoczynają pracę z programem SharePoint. Osoby, które pracowały już wcześniej z tym oprogramowaniem, mogą pominąć tę część książki.

Każdy rozdział jest podzielony na tematy, które obejmują powiązane ze sobą umiejętności. Każdy temat zawiera opisowe informacje, po których zamieszczone są procedury ogólne. Na końcu rozdziału zamieszczono kilka zadań praktycznych do samodzielnego wykonania w oparciu o materiał omawiany w danym rozdziale. Pliki do ćwiczeń potrzebne do wykonywania tych zadań dostępne są w witrynie internetowej dla tej książki.

## Pobieranie plików ćwiczeń

Aby móc zrealizować ćwiczenia prezentowane w tej książce, należy pobrać pliki ćwiczeń ze strony https://aka.ms/SP2016SBS/downloads. Postępując zgodnie z instrukcjami na stronie instalujemy pliki na komputerze w domyślnej strukturze plików do ćwiczeń.

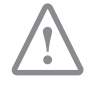

WAŻNE Oprogramowanie SharePoint 2016 nie jest dostępne w witrynie internetowej dla tej książki. Aby zrealizować prezentowane w książe ćwiczenia, trzeba uzyskać dostęp do oprogramowania SharePoint Server 2016 lub usługi SharePoint Online, która umożliwia wykonanie większości ćwiczeń.

O ile to możliwe, rozpoczynamy każdy zestaw ówiczeń przy użyciu standardowej witryny zespołu SharePoint 2016, która czasami musi być witryną zespołu najwyższego poziomu. Do realizowania ćwiczeń prezentowanych w każdym z rozdziałów można wykorzystać inną witrynę zespołu stworzoną specjalnie na potrzebę danego rozdziału.

Dla ćwiczeń w rozdziale 2 i 5 wymagane są jednak dodatkowe ustawienia używanych witryn. W tych sytuacjach przydatne będą pliki startowe WSP. Pliki startowe WSP zawierają listy, biblioteki, pliki i strony potrzebne do wykonania ćwiczeń. Jeśli czytelnicy posiadają odpowiednie uprawnienia, mogą tworzyć nowe witryny do ćwiczeń w oparciu o plik startowy WSP dla danego rozdziału, postępując zgodnie ze szczegółowymi instrukcjami instalacji udostępnionymi w folderze ćwiczeńdla danego rozdziału.

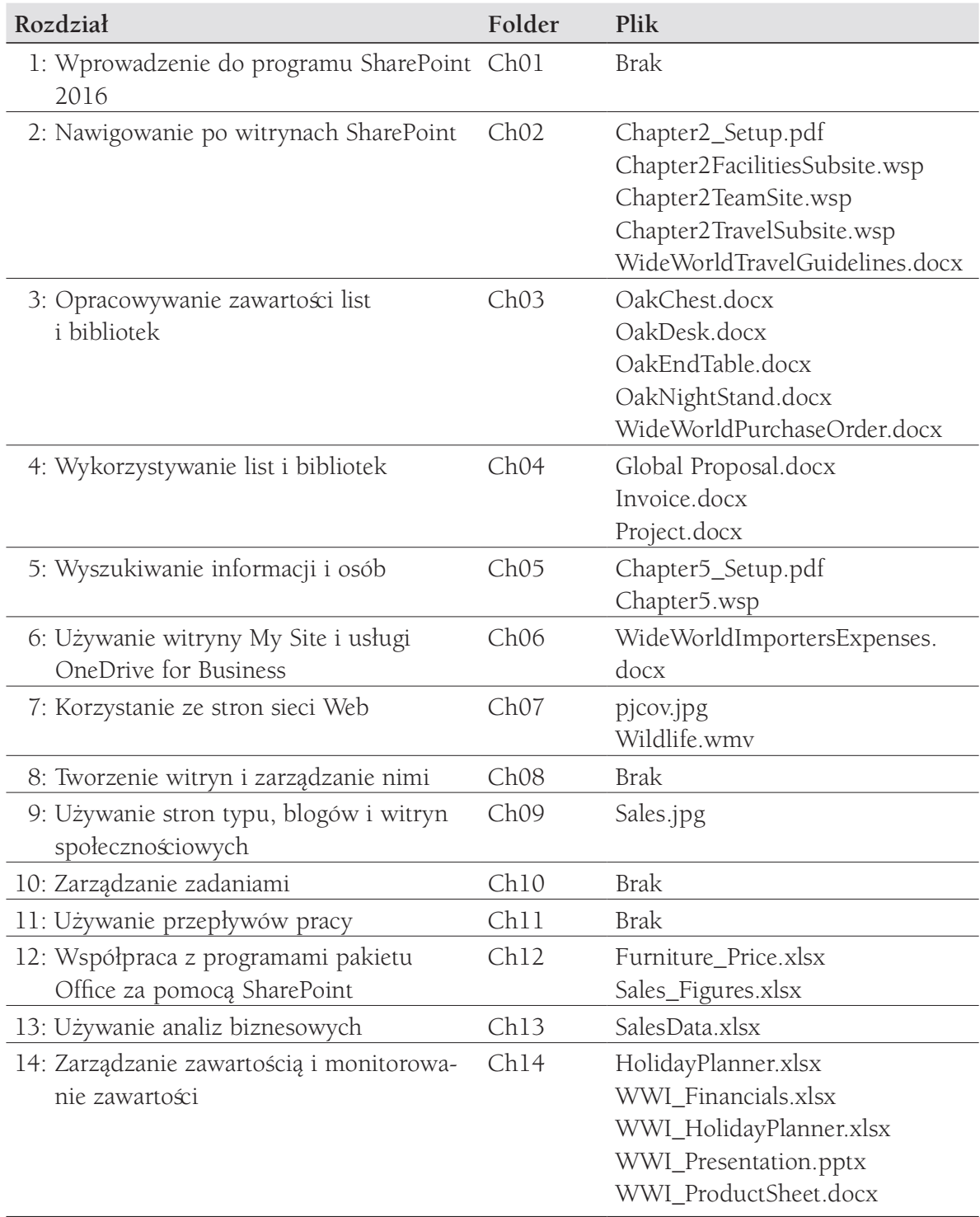

W poniższej tabeli wymieniono pliki do ćwiczeń używane w książ ce.

Ćwiczenia w tej książce obejmują funkcje dotyczące rozwiązań SharePoint 2016 zainstalowanych na serwerze w siedzibie i w usłudze SharePoint Online.

Rozwiązania SharePoint Server 2016 udostępniają różne zestawy funkcji i możliwości, które to zestawy zależne są od licencji dostępu klienta (CAL) aktywowanych w organizacji. Rozróżniane są dwie licencje SharePoint Server 2016 CAL:

- SharePoint Server 2016 Standard CAL
- SharePoint Server 2016 Enterprise CAL

Plany subskrypcji autonomicznej usługi SharePoint Online udostępniają różne zestawy funkcji w zależności od planu, jaki jest subskrybowany. Dostępne są dwa plany usługi SharePoint Online:

- Plan subskrypcji P1 SharePoint Online
- Plan subskrypcji P2 SharePoint Online

Aby zrealizować ć wiczenia w tej książce, potrzebne będzie rozwiązanie SharePoint 2016 w siedzibie lub plan subskrypcji SharePoint Online, który uwzględnia używane w danym zestawie ćwiczeń.

ZOBACZ TAK $\dot{\mathbf{z}}$  Listę rozwiązań SharePoint 2016 (Standard lub Enterprise) oraz listę planów SharePoint Online (P1 lub P2) potrzebnych do zrealizowania ćwiczeń znaleźć można w pliku Appendix B, w zestawie pobieranych plików (pliki do pobrania dla tej książki dostępne są w witrynie Microsoft Press pod adresem https://aka.ms/SP2016SBS/downloads).

Wszystkie ć wiczenia działają przy użyciu rozwiązania SharePoint Server 2016 Enterprise. Wszystkie ćwiczenia, które uwzględniają funkcje zawarte w rozwiązaniach SharePoint Server 2016 Standard będą działały przy użyciu rozwiązania Standard. Jeśli korzystamy z rozwiązania SharePoint Server 2016 Standard, a funkcja nie jest w nim dostępna, nie będziemy mieli możliwości wykonania tego ćwiczenia. Na przykład, funkcje analiz biznesowych są dostępne tylko w rozwiązaniach SharePoint Server 2016 Enterprise; tak więc, wykonanie ówiczeń w rozdziale 13 "Używanie analiz biznesowych" będzie wymagało rozwiązań SharePoint Server 2016 Enterprise.

Wszystkie ć wiczenia obejmujące funkcje w planie SharePoint Online P2 będą działały, jeśli korzystamy z tego planu. Analogicznie jest dla planu SharePoint Online P1. Jeśli korzystamy z planu SharePoint Online P1, a funkcja nie jest w nim dostępna, nie wykonamy ćwiczeń, które korzystają z tej funkcji. Na przykład, funkcje analiz biznesowych są dostępne tylko w planie SharePoint Online P2; tak więc, wykonanie ćwiczeń w rozdziale 13 "Używanie analiz biznesowych" będzie wymagało planu SharePoint Online P2.

ZOBACZ TAKŻE Listy funkcji dostępnych w rozwiązaniach SharePoint 2016 i planach subskrypcji SharePoint Online dostępne są w pliku Appendix C, w plikach do pobrania (pliki do pobrania dla tej książki dostępne są w witrynie Microsoft Press pod adresem https://aka.ms/SP2016SBS/downloads).

## Dodatkowe informacje i opinie

Z poniższych akapitów będzie się można dowiedzieć, w jaki sposób uzyskać pomoc dotyczącą zawartości tej książki lub skontaktować się z jej wydawcą w celu wyrażenia opinii bądź zgłoszenia błędu.

## Errata i pomoc

Dołożyliśmy wszelkich starań, aby zapewnić jak najlepszą jakość tej książki i dołączonych do niej materiałów. Zauważone błędy prosimy zgłaszać na stronie https://aka.ms/ SP2016SBS/errata.

Jeśli potrzebny jest kontakt z zespołem Microsoft Press Support, prosimy o przesłanie wiadomości pod adres: mspinput@microsoft.com.

Pomoc dotycząca oprogramowania i sprzętu firmy Microsoft dostępna jest pod adresem https://support.microsoft.com.

## Państwa opinia jest dla nas cenna

Wydawnictwo Microsoft Press na pierwszym miejscu stawia satysfakcję Czytelników, dlatego Państwa zdanie jest dla nas bardzo ważne. Prosimy o wyrażenie opinii na temat tej książki na poniższej stronie: https://aka.ms/tellpress.

Ankieta jest krótka i zapewniamy, że czytamy każdy komentarz oraz sugestię. Z góry dziękujemy za wszystkie opinie!

## Chcielibyśmy pozostać w stałym kontakcie

Pozostańny w stałym kontakcie. Można nas znaleźć w serwisie: https://twitter.com/ MicrosoftPress.

## Wprowadzenie do programu SharePoint 2016

W nowoczesnych, rozproszonych środowiskach biznesowych pracownicy realizują swoje obowiązki w różnych miejscach i o różnej porze, lecz jednocześnie, jak nigdy dotąd, muszą pozostawać w ścisłym kontakcie z pozostałymi członkami zespołu. Efektywna współpraca ma coraz większe znaczenie, pomimo że czasem trudno ją osiągnąć. Program Microsoft SharePoint 2016 stanowi odpowiedź na ten problem, ponieważ oferuje bogaty zestaw narzędzi do nawiązywania współpracy i komunikacji dostępnych w ramach jednego środowiska internetowego ściśle zintegrowanego z aplikacjami pulpitu, takimi jak Microsoft Office. Dzięki programowi SharePoint poszczególne osoby, zespoły i organizacje mogą sprawnie poznawać, udostępniać i wspólnie opracowywać zawartość przy użyciu dowolnego urządzenia i przebywając w dowolnym miejscu.

Program SharePoint Server 2016 zapewnia elastyczność w dostosowywaniu instalacji do potrzeb poszczególnych przedsiębiorstw. Program SharePoint Server 2016 można wdrażać w infrastrukturze organizacji, podczas gdy usługa SharePoint Online dostępna jest w chmurze. Możemy wybrać, który produkt lepiej nadaje się dla naszej firmy oraz czy lepiej spełnia nasze potrzeby model instalacji w siedzibie, w chmurze lub w środowisku hybrydowym.

W tym rozdziale omówione zostały procedury, które pozwalają rozpocząć pracę z programem SharePoint, omówiona została współpraca i współuż ytkowanie wewnątrz zespołów, kontrolowanie dostępu do witryn

#### W tym rozdziale

- Rozpoczynanie pracy w programie SharePoint
- Współpraca i udostępnianie wewnątrz zespołów
- Kontrola dostępu do witryn **SharePoint**
- Integracja programu SharePoint z pakietem Office
- Porównanie produktów **SharePoint**

#### Pliki ćwiczeniowe

Do wykonania ćwiczeń prezentowanych w tym rozdziale nie są potrzebne żadne pliki do ówiczeń.

SharePoint, opisana została integracja programu SharePoint z pakietem Office, a także zamieszczono porównanie produktów SharePoint.

## Rozpoczynanie pracy w programie SharePoint

SharePoint to technologia, która niezależnie od wielkości organizacji czy przedsiębiorstwa umożliwia usprawnianie pracy zespołów i optymalizowanie procesów biznesowych. Funkcje programu SharePoint udostępnia oprogramowanie SharePoint Server 2016 i usługa SharePoint Online.

SharePoint Server 2016 oferuje zestaw narzędzi o ogromnych możliwościach organizowania zawartości, zarządzania dokumentami, udostępniania wiedzy, zapewniania sprawnego środowiska współpracy oraz wyszukiwania informacji i osób. Wraz z naszymi współpracownikami możemy wykorzystywać funkcje społecznościowe programu SharePoint Server 2016 do tworzenia społeczności, dzielenia się pomysłami i informacjami oraz do wyszukiwania zasobów i wiedzy dostępnej w organizacji.

Program SharePoint Server 2016 ułatwia zespołom pozostawanie w kontakcie i utrzymywanie wysokiej produktywności poprzez udostępnienie infrastruktury i funkcji, które zapewniają łatwy dostęp do potrzebnych osób, dokumentów i informacji. Korzystając z oprogramowania SharePoint 2016, zespoły mogą tworzyć witryny sieci Web do udostępniania informacji i ułatwiania współpracy z innymi użytkownikami. Dostęp do zawartości przechowywanej w programie SharePoint możemy uzyskać za pomocą przeglądarki sieci Web oraz programów klienckich, takich jak aplikacje Office, uruchamianych na różnorodnych urządzeniach.

ZOBACZ TAKŻE Dodatkowe informacje na temat wymagań sprzętu i oprogramowania dla SharePoint Server 2016 znaleź można pod adresem https://technet.microsoft.com/ en-us/library/cc262485(v=office.16).aspx.

Oprogramowanie SharePoint Server 2016 umieszczane jest na jednym lub kilku serwerach w organizacji (model lokalnej instalacji; on-premise), ale nie jest to jedyne źródło funkcji programu SharePoint – mogą być one także udostępniane jako usługi sieci Web nazywane SharePoint Online, które utrzymywane są w chmurze poza organizacją. Pojęcie "w chmurze" oznacza, że infrastruktura IT znajduje się poza siedzibą firmy (off-premise) oraz że infrastruktura jest utrzymywana przez firmę niezależną. SharePoint Online to usługa chmury, której możemy używać do uzyskania dostępu do informacji i do współpracy z zespołem praktycznie z każ dego miejsca i przy uż yciu wielu rodzajów urządzeń.

Usługa SharePoint Online bazuje na subskrypcji. Zamiast instalowania w organizacji oprogramowania SharePoint Server 2016, możemy wykupić plan subskrypcji, by korzystać z tego oprogramowania jak z usługi. SharePoint Online jest częścią usług Microsoft Office 365, które również obejmują usługę Microsoft Exchange Online dla

usług pocztowych utrzymywanych w sieci Web oraz usługę Skype for Business dla zapewnienia funkcji konferencyjnych opartych na sieci Web. Istnieje kilka dostępnych planów subskrypcji, które oferują różne zestawy funkcji i możliwości, od poziomu podstawowego po poziom przedsiębiorstwa. Opłaty pobierane są miesięcznie. Usługa SharePoint Online dostępna jest jako część wielu planów subskrypcji usługi Office 365 lub jako odrębny plan subskrypcji.

ZOBACZ TAKŻE Dodatkowe informacje na temat usługi Office 365 i dostępnych planów oraz opłat znaleźć można pod adresem office365.microsoft.com.

Usługi dotyczące produktywności dostępne w usługach SharePoint Online możemy łączyć z oprogramowaniem SharePoint Server 2016 zainstalowanym w siedzibie, tworząc hybrydowe środowisko SharePoint Server 2016. Środowisko hybrydowe programu SharePoint Server 2016 opiera się na zaufanej komunikacji pomiędzy usługą SharePoint Online a programem SharePoint Server 2016. Po utworzeniu tej zaufanej struktury możemy połączyć instalację SharePoint Server w siedzibie z rozwiązaniem SharePoint Online w chmurze i zapewniać użytkownikom spójne usługi w połączonym środowisku. Na przykład, za pomocą pojedynczego zapytania możemy wykorzystywać zunifikowane funkcje przeszukiwania obu części rozwiązania hybrydowego (w siedzibie i w chmurze).

Środowiska hybrydowe to przydatne rozwiązanie dla organizacji, kiedy nie jest możliwa pełna migracja instalacji SharePoint do chmury ze względu na specyfikę prowadzonej działalności biznesowej czy przeszkody techniczne. Przykładowo, w organizacji mogą istnieć zasady dotyczące zgodności czy suwerenności, które wymagają przechowywania danych w określonej lokalizacji. Dzięki modelowi hybrydowemu organizacja może zacząć wykorzystywać zalety udostępniane przez rozwiązania w chmurze i jednocześnie kontynuować stosowanie wdrożenia w siedzibie, które zapewnia dla danych wymagany poziom zarządzania i elastyczności. Rozwiązanie hybrydowe zapewnia organizacji większą elastyczność niż sytuacja, w której trzeba zdecydować się albo na model w siedzibie, albo na model w chmurze. Z punktu widzenia użytkowników, model hybrydowy jest przeważnie transparentny.

ZOBACZ TAKŻE Dodatkowe informacje na temat konfiguracji hybrydowej SharePoint Server 2016 znaleźć można pod adresem https://technet.microsoft.com/en-us/library/ dn197168(v=office.16).aspx.

Po otwarciu witryny SharePoint wyświetlona zostaje strona główna witryny. Chociaż wygląd stron głównych może być różny, dowolna strona główna witryny zespołu prawdopodobnie będzie zawierać różne informacje i narzędzia współużytkowania informacji udostępniane przez program SharePoint.

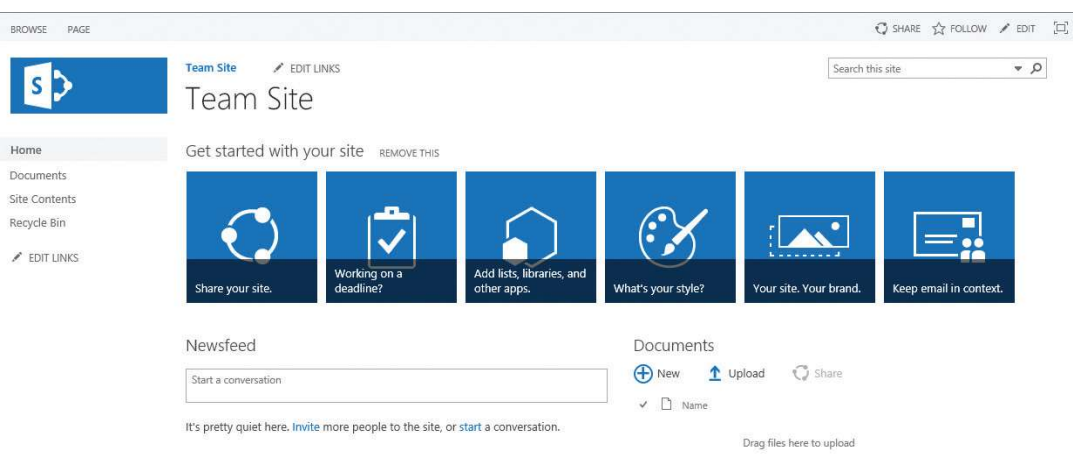

#### Strona główna witryny SharePoint

W lewej części strony możemy zobaczyć łącza do następujących elementów: Home (Strona główna), Documents (Dokumenty) i Recycle Bin (Kosz). Ten zestaw łączy do często używanych zasobów nazywany jest paskiem Quick Launch (Szybkie uruchomienie). Jak sugeruje nazwa, łącza w grupie Quick Lunch używane są do bezpośredniego przechodzenia do potrzebnych informacji i narzędzi. Panel, w którym znajduje się grupa Quick Launch, nazywany jest lewym panelem nawigacyjnym.

Obszar u góry strony nazywany jest górnym obszarem nawigacyjnym. Obszar ten zawiera pasek łączy, który widoczny jest u góry każdej strony i składa się z kilku kart z łączami, takich jak domyślna karta z lewej strony, która prowadzi do strony głównej bieżącej witryny. Obszar ten może również zawierać inne karty z łączami do podwitryn bieżącej witryny.

WAŻNE Ze względu na konfigurację zabezpieczeń serwera, ekran może nie zawierać łączy do wszystkich części witryny. Użytkownicy witryny SharePoint widzą tylko te części witryny, do których rzeczywiście mogą uzyskać dostęp; jeśli nie mamy dostępu do danej części witryny, łącze do niej nie jest wyświetlane. Aby uzyskać dodatkowy dostęp, trzeba skontaktować się z administratorem witryny SharePoint.

W prawym górnym narożniku strony widoczny jest przycisk Help (Pomoc) w postaci znaku zapytania; przycisk ten pozwala uzyskać dostęp do pomocy programu SharePoint.

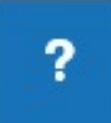

Uzyskiwanie przydatnych informacji w module pomocy programu SharePoint

Moduł SharePoint Help otwiera się w oddzielnym oknie, w którym możemy wyszukać tematy pomocy lub znaleźć interesujące nas artykuły.

 $ZOBACZ$  TAK $\dot{\mathcal{Z}}$  Dodatkowe informacje na temat nawigacji w witrynie i stron domowych znaleźć można w rozdziale 2 "Nawigowanie po witrynach SharePoint".

### Aby otworzyć witrynę SharePoint

1. W pasku adresu przeglądarki wpisz adres URL (lokalizacja) witryny SharePoint.

WAŻNE W prezentowanych w książce przykładach używana jest witryna znajdująca się na serwerze wideworldimporters o adresie URL: http://wideworldimporters. Czytelnicy muszą jednak pamiętać, że pracują w innym środowisku i ilekroć w książe widzą adres http://wideworldimporters powinni go zastąpić adresem własnej witryny w postaci http://<nazwa\_serwera/ścieżka> .

2. Jeśli wyświetlony zostanie monit, wpisz nazwę użytkownika i hasło, a następnie wykonaj jedną z poniższych operacji:

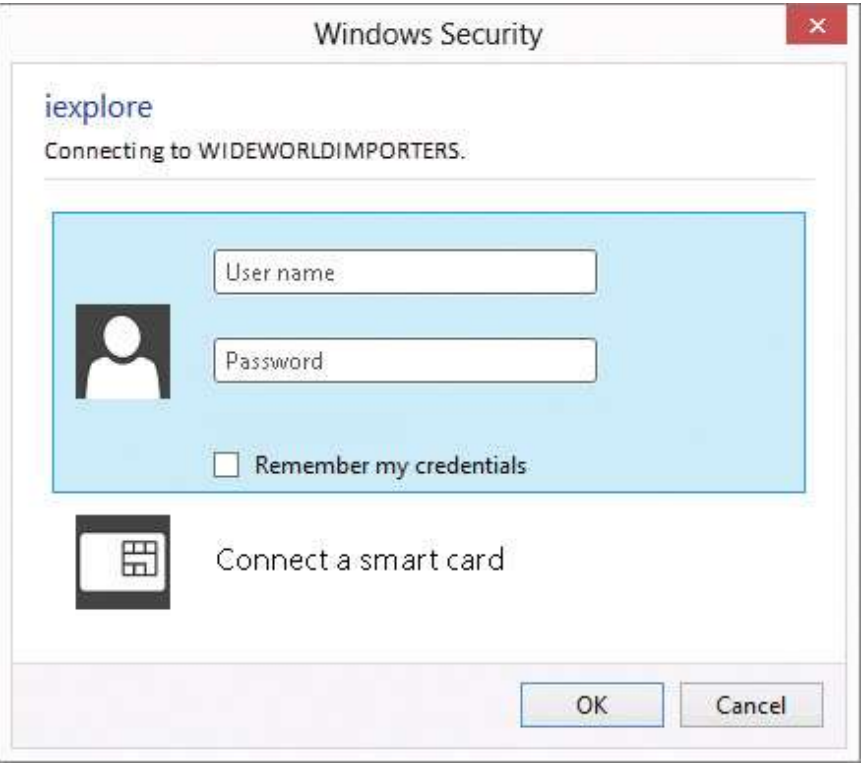

● W przypadku używania serwera SharePoint Server 2016, kliknij OK.

Rejestrowanie się w programie SharePoint Server 2016

• W przypadku używania usługi SharePoint Online, wybierz Sign In (Zarejestruj się).

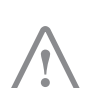

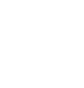

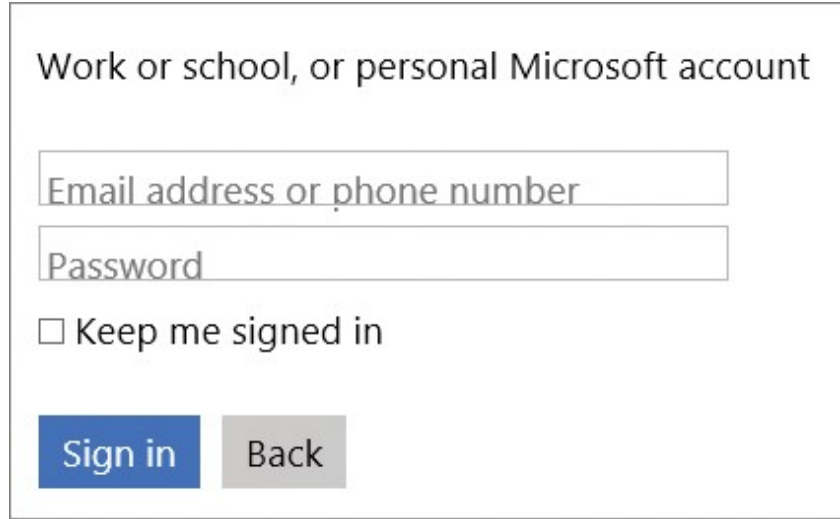

Rejestrowanie się w usłudze SharePoint Online

Po zalogowaniu się wyświetlona zostanie strona główna witryny.

#### Aby otworzyć moduł SharePoint Help

- 1. Przejdź do witryny SharePoint, gdzie chcesz otworzyć program pomocy.
- 2. W prawym górnym narożniku strony, wybierz przycisk Help (ikona w postaci znaku zapytania), a następnie kliknij Help, by uruchomić program Point Help w oddzielnym oknie.

## Współpraca i udostępnianie wewnątrz zespołów

Witryny SharePoint udostępniają miejsce do zdobywania i dzielenia się informacjami, pomysłami, dokumentami czy do komunikowania się. Witryny ułatwiają zespołowi między innymi uczestniczenie w społecznościach, wspólne opracowywanie dokumentów, śledzenie zadańi problemów, prowadzenie blogów i mikroblogów, tworzenie baz wiedzy za pomocą stron typu wiki i wiele innych.

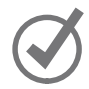

WSKAZÓWKA Blog, czyli web log jest dziennikiem bądź pamiętnikiem online. Witryna blogu pozwala osobom prowadzącym blog, czyli blogerom, umieszczać artykuły, po czym czytelnicy mogą komentować te artykuły. Strona typu wiki jest środowiskiem sieci Web, w którym użytkownicy mogą szybko i łatwo dodawać lub edytować tekst i łącza umieszczone na stronie. Witryna typu wiki może pełnić rolę np. bazy wiedzy, repozytorium zasobów lub encyklopedii internetowej, takiej jak Wikipedia. Dodatkowe informacje na temat blogów i witryn typu wiki znaleź można w rozdziale 9 "Używanie stron typu, blogów i witryn społecznościowych".

Funkcje wspólnego opracowywania dokumentów, oprócz zapewniania bezpieczeństwa na poziomie dokumentu, pozwalają łatwo zaewidencjonować i wyewidencjonować dokumenty, kontrolować wersje dokumentów i przywracać poprzednie wersje dokumentów. Aby ułatwić współpracę i udostępnianie dokumentów, podczas tworzenia nowej witryny SharePoint automatycznie tworzona jest biblioteka nazwana Documents (Dokumenty).

WSKAZÓWKA Po utworzeniu biblioteki Documents może być zmieniona jej nazwa. Bibliotekę można także usunąć z witryny, jeśli nie jest potrzebna. Dodatkowe informacje na temat działania bibliotek znaleźmożna w rozdziale 3 "Opracowywanie zawartości list i bibliotek" i w rozdziale 4 "Wykorzystywanie list i bibliotek".

Witryna SharePoint może mieć wiele witryn podrzędnych, których hierarchia na serwerze sieci Web ma strukturę drzewa i przypomina hierarchię folderów w systemie plików. Witryny SharePoint, podobnie jak foldery w systemie plików, mogą służyć do przechowywania plików, jednak oferują dużo większe możliwości niż zwykłe repozytorium plików. Stanowią środowisko do komunikacji i pracy zespołowej oraz ułatwiają wspólne opracowywanie dokumentów, zadań, list kontaktów, planów wydarzeń, kalendarzy, baz wiedzy typu wiki i nie tylko. Środowisko do współpracy może znacznie zwiększyć produktywność zarówno pracowników, jak i całego zespołu. Pozwala to na przykład przechowywać pliki i dokumenty w usłudze OneDrive for Business, we własnej profesjonalnej bibliotece, niedostępnej dla innych i jednocześnie udostępniać je wybranym współpracownikom, a także uzyskiwać do nich dostęp za pośrednictwem wielu urządzeń, takich jak komputery, tablety czy smartfony.

ZOBACZ TAKŻE Dodatkowe informacje na temat usługi OneDrive for Business znaleź można w rozdziale 6 "Używanie witryny My Site i usługi OneDrive for Business".

Narzędzia do współpracy zawarte w produkcie SharePoint są intuicyjne i łatwe w użyciu, dzięki czemu upraszczają udostępnianie plików i informacji oraz komunikowanie się z innymi członkami zespołu. Witryny SharePoint mogą służyć do wielu celów. Można na przykład stworzyć witrynę usprawniającą pracę zespołu, witrynę ułatwiającą organizowanie spotkań biznesowych, witrynę typu wiki stanowiącą repozytorium wiedzy lub witrynę wspierającą działanie społeczności realizującej wspólny projekt lub zainteresowanej określonym tematem. Typowa witryna programu SharePoint zawiera wiele pomocnych narzędzi oraz informacji, takich jak biblioteki dokumentów, lista kontaktów, kalendarze, lista zadań oraz inne narzędzia do udostępniania i wizualizowania informacji. Funkcje społecznościowe programu SharePoint, takie jak źródła danych, możemy używać do przeglądania i umieszczania aktualizacji, do używania mikroblogów oraz do śledzenia dokumentów, witryn czy osób.

Użytkownicy witryn SharePoint mogą znajdować odpowiednie osoby czy ekspertów i kontaktować się z nimi za poś rednictwem wiadomości e-mail, komunikatorów lub mikroblogów. Ponadto mogą przeszukiwać zawartość witryn lub obserwować wybraną witrynę bądź dokument i dzięki temu otrzymywać za pośrednictwem kanału aktualności powiadomienia o nowych publikacjach lub o wprowadzeniu zmian. Dokumenty mogą zostać powiązane z niestandardowymi procesami biznesowymi. Można dostosowywać zawartość i układ witryn, aby prezentować różne informacje w zależ ności od wymagań odbiorców docelowych.

#### Aby otworzyć bibliotekę Documents

- 1. Przejdź do witryny SharePoint, w której chcesz otworzyć bibliotekę Documents.
- 2. Z lewej strony ekranu, w obszarze Quick Launch (Szybkie uruchamianie) wybierz **Documents**

#### Aby umieścić wiadomość w kanale aktualności witryny

- 1. Przejdź do witryny SharePoint, gdzie ma być umieszczona wiadomość w kanale aktualności.
- 2. Na stronie głównej witryny, poniżej Newsfeed (Kanał aktualności) w polu Start a conversation (Rozpocznij konwersację), wprowadź wiadomość.

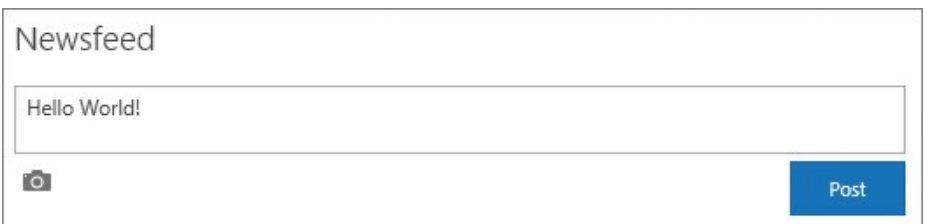

Umieszczanie wiadomości w kanale informacyjnym

3. Kliknij lub naciśnij przycisk Post (Ogłoś), by umieścić wiadomość w kanale aktualności witryny.

## Kontrola dostępu do witryn SharePoint

W programie SharePoint 2016 dostęp do witryn kontrolowany jest poprzez system oparty na rolach, który wykorzystuje poziomy uprawnień . Poziomy uprawnień specyfikują, jakie uprawnienia do witryny SharePoint posiada użytkownik. Uprawnienia te określają specyficzne działania, które użytkownik może wykonywać w witrynie; w istocie, każdy poziom uprawnień jest zbiorem uprawnień.

W programie SharePoint mamy kilka poziomów uprawnień, wliczając w to wymienione poniżej:

- Read (Czytanie) Uprawnienie to pozwala jedynie wyświetlić witrynę sieci Web.
- Contribute (Współtworzenie) Oprócz wszystkich poziomów dostępnych dla poziomu Read, poziom Contribute pozwala tworzyć, edytować i usuwać elementy istniejących list i bibliotek.
- Edit (Edycja) Oprócz wszystkich poziomów dostępnych dla poziomu Contribute, poziom Edit pozwala tworzyć i usuwać listy i biblioteki oraz nimi zarządzać.
- Design (Projektowanie) Oprócz wszystkich poziomów dostępnych dla poziomu Edit, poziom Design pozwala edytować strony witryny sieci Web.
- Full Control (Pełna kontrola) Ten poziom uprawnień zapewnia pełną kontrolę.
- Limited (Ograniczony) Poziom uprawnień Limited pozwala uzyskać dostęp do udostępnionych zasobów wewnątrz witryny, na przykład do określonej listy, biblioteki dokumentów, elementu listy lub dokumentu, bez przydzielania dostępu do całej witryny.

WAŻNE Do wykonywania większości ćwiczeń w tej książce potrzebne będą poziomy uprawnień Read lub Contribute. Będziemy instruować Czytelnika, by sprawdził, czy posiada wystarczające uprawnienia przed opisem ćwiczeń, w szczególności dla tych zadań, dla których wymagany jest wyżzy poziom uprawnień, na przykład Full Control. Jeśli nie mamy pewności, jaki poziom uprawnień został skonfigurowany dla witryny SharePoint, trzeba to sprawdzić u administratora SharePoint. Dodatkowe informacje na temat poziomów uprawnień znaleźć można w rozdziale 8 "Tworzenie witryn i zarządzanie nimi". Pełna lista uprawnień i poziomów uprawnień udostępniona jest w Dodatku A "Uprawnienia i poziomy uprawnień użytkowników SharePoint 2016".

#### Aby udostępnić witrynę innym osobom i nadać im poziom uprawnień Edit

- 1. Przejdź do witryny SharePoint, która ma być udostępniona.
- 2. W prawym górnym narożniku strony wybierz ikonę Share (Udostępnianie).

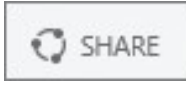

#### Udostępnianie witryny

3. Wprowadź nazwy lub adresy e-mail użytkowników, z którymi witryna ma być współużytkowana, a następnie kliknij Share.

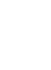

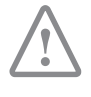

1

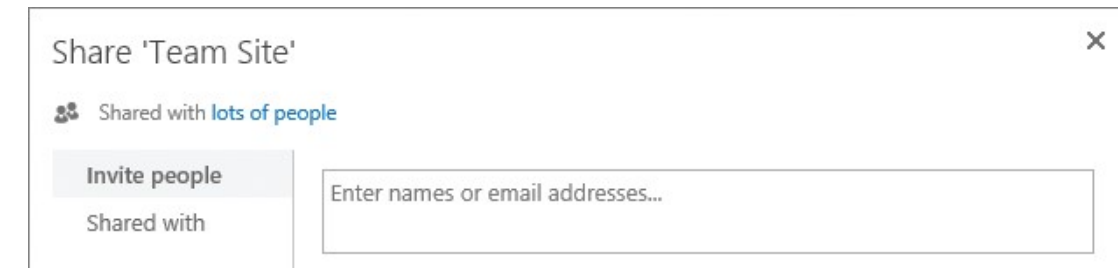

Wprowadzanie nazw użytkowników, którym witryna ma być udostępniona

WSKAZÓWKA Użytkownikowi zostanie przypisany domyślny poziom uprawnień Edit. Dodatkowe informacje na temat udostępniania witryn i przydzielania uprawnieńużytkownikom znaleźmożna w rozdziale 8 "Tworzenie witryn i zarządzanie nimi".

WAŻNE W zależności od ustawień zabezpieczeń witryny, nasza prośba o udostępnienie witryny może wymagać zatwierdzenia przez właściciela witryny, który posiada poziom uprawnień Full Control.

## Integracja programu SharePoint z pakietem Office

Produkty Office 2016 i SharePoint 2016 zostały zaprojektowane z myślą o stworzeniu dla uż ytkowników i zespołów zintegrowanego środowiska produkcyjnego składającego się z oprogramowania klienckiego i serwerowego dostępnego za pośrednictwem wielu urządzeń . W ten sposób osiągnięta została ścisła integracja produktów. Innymi słowy, wiele funkcji oraz poleceń menu w pakiecie Office jest zintegrowanych z funkcjami programu SharePoint. Dzięki temu z funkcji programu SharePoint 2016 można korzystać nie tylko za pośrednictwem przeglądarki, ale także za pośrednictwem aplikacji Office.

Funkcje oprogramowania SharePoint 2016 dostępne są w kontekście programów Office i obejmują między innymi dostęp do bibliotek dokumentów, funkcji społecznościowych czy witryn SharePoint. Przykładowo możemy utworzyć nową witrynę SharePoint i zapisać w niej pliki bez opuszczania aplikacji klienckiej Office. Aplikacje Office pozwalają na odczytywanie i edytowanie zawartości witryn SharePoint, takiej jak dokumenty, listy, wydarzania, kalendarze, przypisane zadania, blogi czy listy członków. Umożliwiają one także udostępnianie dokumentów i określanie uprawnień w programie SharePoint bez konieczności opuszczania aplikacji Office.

Co więcej, zaawansowane funkcje analizy biznesowej (BI) dostępne w programie SharePoint 2016 i Office Online Server mogą być integrowane z klienckim programem Microsoft Excel 2016, umożliwiając przetwarzanie i wizualizowanie danych.

ZOBACZ TAKŻE Dodatkowe informacje na temat funkcji analizy biznesowej dostępnych w programie SharePoint 2016 znaleźć można w rozdziale 13 "Stosowanie analiz biznesowych".

Szybsze podejmowanie decyzji i pozostawanie w kontakcie ma zasadnicze znaczenie dla utrzymania sprawnego działania organizacji. Możliwość uzyskania dostępu w trakcie wykonywania innych działań obecnie jest niezbędnym elementem na stanowisku pracy. W tym celu oprogramowanie SharePoint 2016 zapewnia ścisłą integrację z aplikacjami Office Online. Aplikacje Office Online to wspólna nazwa dla takich aplikacji w wersji online, jak Microsoft Word, Excel, PowerPoint czy OneNote, za pomocą których możemy przeglądać i edytować dokumenty w przeglądarce.

WSKAZÓWKA By wykorzystywać oprogramowanie SharePoint Server 2016 i aplikacje Office Online, w organizacji musi być zainstalowany program Office Online Server (OOS) i aktywowany w środowisku lokalnym (w siedzibie). W przypadku oprogramowania SharePoint Online aplikacje Office Online są domyślnie dostępne. Aplikacje Office Online są również dostępne dla dokumentów przechowywanych w usłudze OneDrive i są dostępne na wielu urządzeniach praktycznie w każdym miejscu.

Aplikacje Office Online za pośrednictwem przeglądarki umożliwiają przeglądanie i edytowanie dokumentów pakietu Office. Na przykład, po kliknięciu lub naciśnięciu dokumentu przechowywanego w bibliotece dokumentów w programie SharePoint, dokument ten zostaje otworzony bezpośrednio w przeglądarce. Wygląd dokumentu w przeglądarce jest podobny do prezentowanego w aplikacji klienckiej Office. Aplikacje Office Online nie oferują wszystkich funkcji edycji dostępnych w odpowiednich aplikacjach klienckich, ale umożliwiają otwarcie dokumentu w aplikacji klienckiej, o ile jest ona zainstalowana na urządzeniu użytkownika (za pomocą łącza na stronie aplikacji Office Online). W witrynie SharePoint, w której zainstalowane i skonfigurowane zostały aplikacje Office Online, możemy wyświetlać oraz edytować dokumenty Office za pośrednictwem przeglądarki z dowolnego miejsca i za pośrednictwem dowolnego urządzenia.

ZOBACZ TAK $\dot{\mathbf{z}}$  Dodatkowe informacje na temat aplikacji Office Online znaleźmożna pod adresem https://products.office.com/en-gb/office-online/ documents-spreadsheets-presentations-office-online.

Dokumenty możemy przeglądać i edytować w dowolnym miejscu na smartfonach i tabletach za pomocą darmowych aplikacji mobilnych Office, które można pobrać i zainstalować na używanych urządzeniach.

ZOBACZ TAKŻE Dodatkowe informacje na temat mobilnych aplikacji Office znaleź można pod adresem https://products.office.com/en-gb/mobile/office.

Istnieją różne poziomy integracji między różnymi wersjami pakietu Office i SharePoint. Rodzina produktów Office 2016 zapewnia najbardziej zaawansowaną, ścisłą i naturalną integrację z programem SharePoint 2016. Wcześniejsze pakiety Office 2013 i Office 2010 również zapewniają dobrą integrację z SharePoint 2016. Pakiet Office 2007 zapewnia kontekstową współpracę pomiędzy programem SharePoint a klienckimi programami Office. Wcześniejsze wersje pakietu Office posiadają integrację z programem dotyczącą zapisu plików. Na przykład, w programach Office możemy otworzyć i zapisać plik przechowywany w witrynie SharePoint oraz odbierać alerty w programie Microsoft Outlook. Późniejsze wersje pakietu Office zapewniają dodatkową integrację danych, wliczając w to interaktywny dostęp do danych przechowywanych w witrynach SharePoint. Przykładowo można wyeksportować dane listy z witryn SharePoint do programu Excel oraz przeglądać właściwości i metadane plików przechowywanych w witrynach SharePoint. Począwszy od programu Word 2007, można tworzyć i umieszczać wiadomości na blogu witryny programu SharePoint. W programie Word można również wyewidencjonować dokumenty z biblioteki SharePoint i zaewidencjonować je po zakończeniu pracy. Począwszy od pakietu Office 2010, mamy możliwość pracy w trybie offline z zawartością usługi SharePoint oraz synchronizowania zmian, kiedy ponownie łączymy się z siecią. Będąc w trybie offline, możemy wyświetlać, dodawać, edytować i usuwać dokumenty biblioteki lub elementy listy SharePoint. Po ponownym nawiązaniu połączenia wersje danych w sieci oraz na komputerze są w sposób automatyczny scalane w ramach dwukierunkowej synchronizacji między komputerem uż ytkownika a witrynami, bibliotekami i listami SharePoint w sieci Web. W programie SharePoint 2013 i 2016 funkcja ta jest realizowana poprzez synchronizację biblioteki SharePoint z komputerem. Pliki w bibliotece synchronizowane z komputerem można przeglądać przy pomocy Eksploratora plików, a modyfikacje plików na dysku są synchronizowane z wersją przechowywaną w witrynie SharePoint za każdym razem, gdy użytkownik pracuje w trybie online. Zarówno witryna OneDrive, jak i biblioteka w witrynie zespołu może być synchronizowana z komputerem, umożliwiając pracę w trybie offline.

**ZOBACZ TAK** $\dot{\mathbf{z}}$  Dodatkowe informacje na temat pracy w trybie offline w programie SharePoint 2016 znaleźć można w rozdziale 3 "Opracowywanie zawartości list i bibliotek".

Choć wszystkie aplikacje klienckie Office 2016 są dobrze zintegrowane z programem SharePoint, program Outlook zapewnia najściślejszą, najbardziej zaawansowaną integrację. Już w wersji Outlook 2007 można było tworzyć witryny do udostępniania dokumentów i organizowania spotkań oraz odczytywać i zapisywać takie elementy zawartości programu SharePoint, jak kalendarze, zadania, dane kontaktowe i dokumenty.

ZOBACZ TAK $\dot{\mathbf{z}}$  Dodatkowe informacje na temat integracji pomiędzy programem SharePoint 2016 a pakietem Office znaleź można w rozdziale 12 "Współpraca z programami pakietu Office za pomocą SharePoint".

WSKAZÓWKA Ksią $*a$ , a w szczególności rozdziały 3, 4 i 12, omawiają szczegółowe procedury w oparciu o integrację pomiędzy programem SharePoint i różnymi programami klienckimi pakietu Office, takimi jak program Word, Outlook czy Excel. Poniższa procedura jest typowym przykładem jednego z wielu sposobów, w jaki możemy korzystać z integracji programu SharePoint z pakietem Office.

#### Aby utworzyć nowy dokument programu Word w bibliotece Documents

- 1. Otwórz bibliotekę Documents w witrynie, w której ma być utworzony dokument.
- 2. Wykonaj jedną z poniższych instrukcji:
	- W programie SharePoint Server 2016, zaznacz kartę Files (Pliki) u góry strony, by wyświetlić wstążkę, a następnie w grupie New (Nowy) kliknij New Document (Nowy dokument).

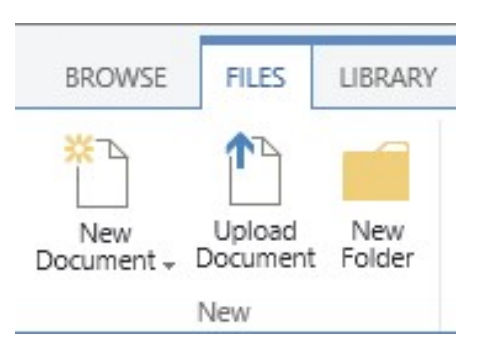

Tworzenie nowych dokumentów w programie SharePoint Server 2016

● W programie SharePoint Online, wybierz łącze +New (Nowy), a następnie kliknij Word document (Dokument programu Word).

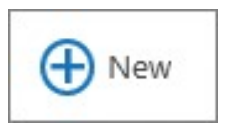

Tworzenie nowego dokumentu w programie SharePoint Online

- 3. Wykonaj jedną z poniższych instrukcji:
	- Jeśli nowy dokument otwarty został w programie Word Online w przeglądarce, wprowadź dowolny tekst w dokumencie, a następnie powróć do biblioteki Documents za pomocą przycisku Back (Wstecz) przeglądarki.

WSKAZÓWKA Nowy dokument jest automatycznie zapisywany w bibliotece Documents.

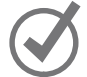

● Jeśli nowy dokument otwarty został w klienckim programie Word, wprowadź dowolny tekst w dokumencie, a następnie wybierz polecenie Save (Zapisz) w lewym górnym narożniku okna programu Word, by zapisać dokument w bibliotece Documents w witrynie SharePoint.

WSKAZÓWKA Jeśli wyświetlone zostanie ostrzeżenie dotyczące zezwolenia, by witryna sieci Web mogła otworzyć program na naszym urządzeniu, wybierz przycisk Allow (Zezwalaj). Jeśli pojawi się monit, wprowadźnazwę i hasło użytkownika witryny SharePoint. Jeśli w programie Word u góry dokumentu widoczny jest banner Read Only (Tylko do odczytu), wybierz opcję Edit Document (Edytuj dokument).

 4. W oknie przeglądarki, odśwież stronę biblioteki Documents, by przekonać się, czy utworzony został nowy dokument o nazwie domyślnej.

WSKAZÓWKA Nazwa domyślna dokumentu tworzonego w bibliotece Documents to: DocumentN, gdzie N to kolejna liczba używana do tworzenia unikatowych nazw plików, rozpoczynając od 1. Pierwszą domyślną nazwą przypisaną do nowego pliku w bibliotece Documents będzie więc Document1. Jeśli istnieje już plik o nazwie Document1, kolejną nazwą domyślną będzie Document2 itd.

ZOBACZ TAKŻE Dodatkowe informacje na temat tworzenia dokumentów znaleźć można w rozdziale 3 "Opracowywanie zawartości list i bibliotek".

## Porównanie produktów SharePoint

Program SharePoint Server 2016 to najnowsza wersja rodziny produktów i technologii SharePoint. Poprzednie wersje produktów SharePoint obejmowały następujące pozycje:

- SharePoint Server wersje 2013, 2010, 2007 i 2003
- Search Server 2010
- FAST Search Server for SharePoint
- SharePoint Portal Server 2001
- SharePoint Foundation wersje 2013 i 2010
- Windows SharePoint Services wersje 3.0 i 2.0
- SharePoint Team Services

W porównaniu do poprzednika, w programie SharePoint Server 2016 wprowadzono wiele nowych funkcji, a także wiele funkcji zostało ulepszonych, w szczególności w następujących obszarach:

■ Infrastruktura związana z technologią chmury Stale zmieniające się warunki wymagają, by działania organizacji były elastyczne, a to oznacza, że rozwiązania muszą zapewniać niezawodność i możliwość wyboru. Istnieje wiele usprawnień infrastruktury i zmian w programie SharePoint Server 2016, które możemy

wykorzystać we wdrożenia w modelu w siedzibie i w modelu hybrydowym, które są elastyczne i spójne z infrastrukturą chmury.

- Nowoczesny interfejs użytkownika na różnych urządzeniach Program SharePoint Server 2016 jeszcze w większym stopniu ułatwia przechowywanie dokumentów i współpracę w ich opracowywaniu za pośrednictwem różnych urządzeń, w tym za pomocą interfejsu ekranów dotykowych i dostępu mobilnego do zawartości. Kiedy korzystamy z urządzenia mobilnego, by uzyskać dostęp do strony głównej witryny zespołu w programie SharePoint Server 2016, możemy nacisnąć kafelek lub łącze na ekranie i przejść do witryny. Możemy również zmieniać widok dedykowany dla urządzenia mobilnego na widok dla komputera PC, w którym strony witryny pokazywane są tak, jak są widoczne na komputerach klienckich. Widok ten jest również dostępny dla ekranów dotykowych.
- Zgodność z przepisami w odniesieniu do osoby Oprócz oczywistej kwestii utraty danych, również nadmierne ułatwienie dostępu do informacji może mieć implikacje prawne i dotyczące zgodności z przepisami. Program SharePoint Server 2016 udostępnia szeroki zestaw funkcji i możliwości, które ułatwiają spełnienie wymogu, by wrażliwe dane były bezpieczne oraz by odpowiednie osoby w odpowiednim czasie uzyskiwały dostęp do odpowiednich informacji.

ZOBACZ TAKŻE Pełna lista nowych funkcji i aktualizacji istniejących funkcji programu SharePoint Server 2016 zamieszczona jest pod adresem https://technet.microsoft.com/ en-gb/library/mt346121(v=office.16).aspx.

W porównaniu do produktu SharePoint 2013 istnieje szereg funkcji, które są przestarzałe lub zostały usunięte z programu SharePoint Server 2016. Na przykład, poprzednie wydania SharePoint Server zawierały oprogramowanie SharePoint Foundation, czyli darmową wersję SharePoint, która obejmowała większość podstawowych funkcji i elementów architektury udostępnianych przez komercyjne wersje SharePoint. W wersji SharePoint Server 2016 program SharePoint Foundation nie jest już dostępny.

Innym, wartym odnotowania przykładem jest oprogramowanie Excel Services. Program Excel Services i powiązane z nim funkcje analiz biznesowych nie są już utrzymywane w programie SharePoint Server. Funkcjonalność programu Excel Services jest teraz częścią programu Excel Online w usługach Office Online Server i w tym miejscu użytkownicy SharePoint mogą wykorzystywać te usługi.

Przestarzałe funkcje zostały dołączone do wersji SharePoint 2016, by zachować zgodność z poprzednimi produktami; funkcje te zostaną jednak usunięte w kolejnej wersji programu SharePoint.

ZOBACZ TAK $\dot{\mathbf{z}}$  Pełna lista przestarzałych i usuniętych funkcji w programie SharePoint 2016 znajduje się pod adresem https://technet.microsoft.com/en-gb/library/ mt346112(v=office.16).aspx.

Program SharePoint Server 2016 jest dostępny w postaci dwóch wersji, które mogą być instalowane na serwerach wewnątrz infrastruktury organizacji:

- SharePoint Server 2016 Standard CAL
- SharePoint Server 2016 Enterprise CAL

W instalacjach lokalnych wersje te udostępniają różne zestawy funkcji w zależności od klienckich licencji dostępu (CAL). Obie wersje programu SharePoint 2016 ułatwiają współpracę wewnątrz organizacji oraz współpracę z partnerami i klientami. Produkty mają jednak różne zestawy możliwości i funkcji. Wszystkie funkcje wersji Standard są dostępne w wersji Enterprise. Wersja Enterprise udostępnia dodatkowo w skali całej korporacji funkcje w takich obszarach, jak zgodność danych, wyszukiwanie w przedsiębiorstwie i analizy biznesowe. Decyzja dotycząca wyboru wersji Enterprise czy Standard programu SharePoint Server 2016 podejmowana jest w oparciu o ocenę sposobu spełniania wymagań przedsiębiorstwa przez poszczególne funkcje tych produktów.

ZOBACZ TAKŻE Szczegółowe porównanie zestawów funkcji w wersjach programu SharePoint 2016 znaleźć można pod adresem https://go.microsoft.com/ fwlink/p/?LinkID=510822.

Oprogramowanie SharePoint Online udostępnia funkcje programu SharePoint w chmurze, bez powiązanego z tym nakładu dotyczącego zarządzania infrastrukturą bazową. Usługi SharePoint Online dostępne są jako odrębny produkt lub jako część usług Office 365, gdzie możemy również uzyskać dostęp do innych produktów, a w tym do Exchange, OneDrive for Business, Skype for Business i klienckich programów Office.

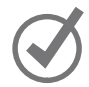

WSKAZÓWKA Wszystkie plany usług Office 365 obejmują usługi SharePoint Online, ale nie wszystkie plany obsługują wszystkie funkcje programu SharePoint. Szczegółowe informacje na temat dostępności funkcji programu SharePoint Online w planach usług Office 365 znaleźć można pod adresem https://technet.microsoft.com/en-us/library/ sharepoint-online-service-description.aspx#bkmk\_tableo365. Porównanie zestawów funkcji planów subskrypcji usług SharePoint Online znajdziemy pod adresem https://products. office.com/en-us/SharePoint/compare-sharepoint-plans. Bardziej szczegółowe porównanie funkcji udostępnianych w planach subskrypcji autonomicznej usług SharePoint Online znajdziemy natomiast pod adresem https://technet.microsoft.com/en-GB/library/jj819267. aspx#bkmk\_tablespo.

Funkcje programu SharePoint Server 2016 zainstalowanego w siedzibie zostały tak zaprojektowane, by działać tak samo jak funkcje usług SharePoint Online. Kiedy dodawane są nowe funkcje, pojawiają się one najpierw w usługach SharePoint Online, a następnie poprzez aktualizacje są udostępniane dla instalacji programu SharePoint Server 2016.

ZOBACZ TAK $\dot{\mathbf{z}}$  Aktualna lista nowych funkcji usług SharePoint Online dostępna jest pod adresem http://go.microsoft.com/fwlink/?LinkId=271744.

W okresie pisania tej książki, w kilku krajach/regionach w usługach SharePoint Online dopiero rozpoczynano udostępnianie nowoczesnego interfejsu użytkownika nazywanego modern user experience, a w tym nowoczesnej postaci list i bibliotek programu SharePoint. Nowy interfejs udostępnia dodatkowe funkcje dla telefonów i tabletów, lepszą wydajność i uproszczone działanie. Jednocześnie nadal dostępny jest poprzedni interfejs użytkownika programu SharePoint, który nazywany jest klasycznym interfejsem (classic experience lub classic mode). W dowolnym momencie możemy przywrócić klasyczny interfejs w usługach SharePoint Online, a administratorzy mogą jako domyślny skonfigurować klasyczny interfejs dla listy, biblioteki, zbioru witryn lub poziomu dzierżawy.

WAŻNE W okresie opracowywania książki program SharePoint Server 2016 był dostępny tylko w trybie klasycznym i z tego względu w książce omawiany jest ten interfejs.

Pomimo że nowoczesne listy i biblioteki programu SharePoint obsługują motywy, nawigację i niestandardowe przyciski utworzone w trybie klasycznym, zmieniony został wygląd i działanie interfejsu użytkownika. Dla witryny możemy jednak łatwo przywrócić klasyczny interfejs dla list, bibliotek i strony Sire Contents (Zawartość witryny).

### Aby na liście bądź w bibliotece programu SharePoint z nowoczesnym interfejsem zmienić interfejs na klasyczny

 1. Przejdź do nowoczesnej biblioteki lub listy, dla której ma być zmieniony interfejs na klasyczny.

| $\Omega$ Search              |                                 |                                                                        |          | $\star$ Follow           | C Share  |
|------------------------------|---------------------------------|------------------------------------------------------------------------|----------|--------------------------|----------|
| Home                         | <b>Feam Site</b><br>TS          |                                                                        |          |                          |          |
| Notebook                     | $\bigoplus_{\text{New}}$ $\vee$ | $\approx$ Sync<br>Quick edit<br>$\mathbf{\underline{\uparrow}}$ Upload | $\cdots$ | <b>E</b> All Documents ∨ | $\odot$  |
| Documents                    |                                 |                                                                        |          |                          |          |
| <b>Site Contents</b>         | Documents                       |                                                                        |          |                          |          |
| Recycle bin                  | Š.<br>Name                      |                                                                        | Modified | Modified By              | $^{(+)}$ |
| $E$ Edit links               | Document.docx                   |                                                                        | July 18  | Olga Londer              |          |
|                              |                                 | Drag files here to upload                                              |          |                          | Feedback |
| Return to classic SharePoint |                                 |                                                                        |          |                          |          |

Nowoczesny interfejs użytkownika

 $\overline{O}$ 

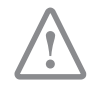

 2. W lewym dolnym narożniku strony, kliknij Return to classic SharePoint (Wróć do klasycznego programu SharePoint).

## Przegląd umiejętności

W tym rozdziale omówione zostały następujące zagadnienia:

- Rozpoczynanie pracy w programie SharePoint
- Współpraca i udostępnianie wewnątrz zespołów
- Kontrola dostępu do witryn SharePoint
- Integracja programu SharePoint z pakietem Office
- Porównanie produktów SharePoint

## Ćwiczenia

Do wykonania ć wiczeń prezentowanych w tym rozdziale nie są potrzebne żadne pliki ćwiczeń.

WAŻNE Aby wykonać prezentowane zadania, trzeba mieć odpowiednie uprawnienia. Dodatkowe informacje na ten temat znaleźć można w Dodatku A "Uprawnienia i poziomy uprawnień uż ytkowników SharePoint 2016".

### Rozpoczynamy pracę w programie SharePoint

Otwórz przeglądarkę, a następnie wykonaj poniższe zadania:

1. Otwórz witrynę SharePoint wprowadzając jej adres URL: http://<nazwa\_serwera/ ścieżka >.

WSKAZÓWKA Wyrażenie nazwa serwera w adresie URL to nazwa serwera Share-Point używanego do ćwiczeń w książe. Wyrażenie ścieżka można pominąć lub może zawierać poziom (bądź kilka poziomów) hierarchii witryny na serwerze SharePoint. W przypadku wątpliwości dotyczących lokalizacji witryny SharePoint trzeba skonsultować się z administratorem SharePoint.

- 2. Przejrzyj stronę główną witryny i przeanalizuj obszar Quick Launch (Szybkie uruchamianie) oraz górny obszar nawigacji.
- 3. Otwórz stronę SharePoint Help (Pomoc).
- 4. Zapoznaj się z zawartością okna Help, a następnie zamknij okno Help.

### Współpraca i udostępnianie wewnątrz zespołów

Korzystając nadal z witryny zespołu SharePoint, wykonaj następujące zadania:

- 1. Otwórz bibliotekę Documents.
- 2. W obszarze Quick Launch, wybierz Home (Strona główna), by powrócić do strony głównej.
- 3. Umieść następującą wiadomość w kanale aktualności witryny: Hello World from <twoje\_nazwisko> on <dzisiejsza\_data>!
- 4. Sprawdź, czy wiadomość jest wyświetlana w kanale aktualności na stronie głównej witryny, poniżej pola tekstowego.

## Kontrola dostępu do witryn SharePoint

Nadal korzystając z witryny zespołu SharePoint, wykonaj następujące zadania:

1. Udostępnij witrynę koledze, przydzielając mu poziom uprawnień Edit (Edycja).

## Integracja programu SharePoint z pakietem Office

Korzystając z witryny zespołu SharePoint, wykonaj następujące zadania:

1. Utwórz dokument programu Word w bibliotece Documents.

### Porównanie produktów SharePoint

Przejdź do witryny SharePoint, gdzie używany jest nowoczesny interfejs użytkownika i wykonaj następujące zadania:

- 1. Otwórz bibliotekę Documents.
- 2. Przywróć klasyczny interfejs programu SharePoint.

## Nawigowanie po witrynach SharePoint

Witryna sieci Web programu SharePoint udostępnia strukturalne środowisko zaprojektowane w określonym celu. Standardowa witryna współpracy w programie Microsoft SharePoint 2016 zapewnia zespołom strukturę i funkcje, dzięki którym zespoły mogą komunikować się, udostępniać dokumenty i dane oraz współpracować ze sobą. Program SharePoint oferuje różne witryny współpracy m.in. witrynę zespołu, witrynę projektu, witrynę społeczności oraz witrynę blogu. Strona główna witryny łączy ze sobą składniki witryny i umożliwia poruszanie się po tych elementach.

Poza witrynami współpracy program SharePoint 2016 obejmuje także szablony dla witryn przedsiębiorstw, udostępniając mechanizmy konfigurowania zawartości i zarządzania rekordami, funkcjonalność wyszukiwania oraz centra analiz biznesowych. Funkcje publikowania witryn zapewniają infrastrukturę szybkiej publikacji stron sieci Web i współtworzenia zawartości w celu udostępniania informacji za pomocą stron typu wiki.

W tym rozdziale omówione zostały procedury dotyczące nawigowania po stronach głównych i witrynach programu SharePoint, opisano strukturę witryny, sposoby dostosowywania nawigacji witryn, korzystania ze wstążki, sposoby poruszania się po listach i bibliotekach, wyjaśniono działanie składników Web Part i części aplikacji oraz działanie funkcji Recycle Bin (Kosz).

#### W tym rozdziale

- Poruszanie się po stronach głównych i witrynach **SharePoint**
- Omówienie struktury witryny
- Dostosowywanie nawigacji po witrynie
- Korzystanie ze wstą*ki*
- Poruszanie się po listach i bibliotekach
- Działanie składników Web Part i części aplikacji
- Działanie Kosza

#### Pliki ćwiczeniowe

W tym rozdziale używane będą pliki ćwiczeniowe zawarte w folderze SP2016SBS\Ch02. Sposób pobrania plików ćwiczeniowych opisano we Wprowadzeniu.

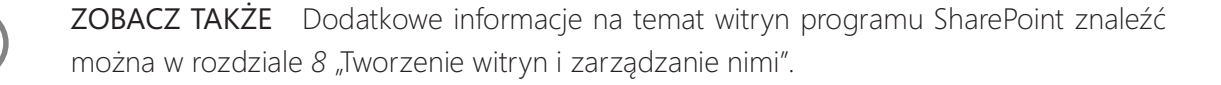

## Poruszanie się po stronach głównych i witrynach SharePoint

Strona główna stanowi centralną stronę witryny sieci Web w programie SharePoint. Strona główna witryny zapewnia strukturę nawigacji, która łączy składniki witryny. Funkcjonalność każdego składnika witryny jest zamknięta w aplikacji.

Witryna zespołu SharePoint zazwyczaj obejmuje następujące składniki:

- Libraries (Biblioteki) Biblioteki dokumentów, obrazów, formularzy i innych elementów reprezentują kolekcje plików, które mogą być udostępniane innym członkom zespołu i wspólnie przez nich modyfikowane. Standardowa witryna zespołu zawiera bibliotekę dokumentów o nazwie Documents (Dokumenty), która jest wyświetlana na stronie głównej witryny zespołu. W zależności od potrzeb można tworzyć własne biblioteki dokumentów, obrazów, formularzy lub innych elementów.
- Listy Listy SharePoint umożliwiają członkom zespołu korzystanie z danych o układzie tabelarycznym. Standardowa witryna zespołu umożliwia dodawanie kilku domyślnych aplikacji list m.in. Announcements (Anonse), Calendar (Kalendarz), Links (Łącza) oraz Tasks (Zadania). Ponadto można tworzyć niestandardowe listy przy pomocy aplikacji Custom list (Lista niestandardowa). Program SharePoint oferuje również inne aplikacje listy, które można dodawać do witryn.
- Newsfeed (Kanał aktualności) Kanał aktualności witryny stanowi koncentrator komunikacyjny, służący do prezentowania wpisów i odpowiedzi nadsyłanych przez użytkowników witryny. Członkowie zespołu mogą umieszczać w nim swoje wpisy lub odpowiadać na wpisy innych użytkowników. Domyślnie kanał aktualności witryny (nazywany także kanałem informacyjnym witryny) jest implementowany za pomocą aplikacji MicroFeed i jest wyświetlany na stronie głównej witryny zespołu.
- Surveys (Ankiety) Ankiety umożliwiają zbieranie opinii członków zespołu. Aplikacji Survey możemy używać do tworzenia własnych ankiet.
- Recycle Bin (Kosz) Kosz umożliwia przywracanie elementów, które zostały usunięte z witryny.

Strona główna witryny SharePoint zawiera zwykle dwa podstawowe narzędzia nawigacyjne: lewy panel nawigacyjny (znajdujący się po lewej stronie okna) oraz górny panel nawigacyjny (pasek znajdujący się w górnej części okna). Wspólnie realizują one funkcję zwaną nawigacją po witrynie.

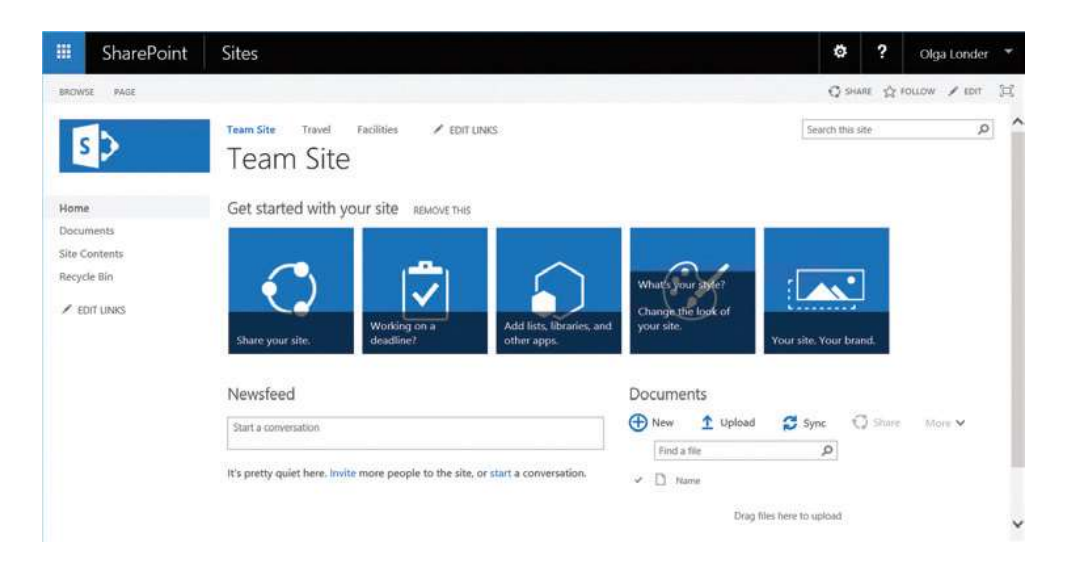

Przechodzenie ze strony głównej do składników witryny, podwitryn, ustawień witryny i innych elementów witryny sieci Web

Lewy panel nawigacyjny zawiera zestaw łączy w obszarze Quick Launch (Szybkie uruchamianie), który zazwyczaj zawiera następujące łącza:

- Home (Strona główna) Łącze to prowadzi do strony głównej bieżącej witryny.
- **Documents (Dokumenty)** Łącze to otwiera wbudowaną bibliotekę Documents.
- Recent (Ostatnie) W tej sekcji (w grupie Quick Lunch) wyświetlane są łącza do ostatnio utworzonych elementów, na przykład listy czy biblioteki. Maksymalnie wyświetlanych jest 5 najnowszych łączy.
- Site Contents (Zawartość witryny) Łącze to otwiera stronę Site Contents, która prezentuje zestawienie wszystkich bibliotek, list, kanałów aktualności, ankiet oraz innych aplikacji dodanych do witryny. Znaleźć tu można także łącza do podwitryn.
- Recycle Bin (Kosz) Łącze otwiera witrynę Recycle Bin, na której można przywracać w pierwotnych lokalizacjach elementy usunięte z witryny.

Pasek szybkiego uruchamiania może również zawierać łącza do podwitryn bieżącej witryny oraz komponentów witryny utworzonych przez członków zespołu, takich jak wybrane biblioteki dokumentów lub listy.

W górnym panelu nawigacyjnym pod tytułem strony znajduje się górny pasek łączy, który składa się z kart wyświetlonych na wszystkich stronach witryny SharePoint. W górnym pasku łączy znaleźć można zazwyczaj następujące łącza:

- Tytuł bieżącej strony Jest to łącze do strony głównej bieżącej witryny wyświetlane zazwyczaj na pierwszej karcie z lewej strony.
- Łącza do podwitryn W prawidłowo zorganizowanej witrynie, górny pasek łączy zawiera karty z łączami do podwitryn bież ącej witryny – na przykład górny pasek

łączy witryny zespołu może mieć jako pierwszą kartę łącze do strony głównej witryny zespołu, a kolejne karty będą łączami do witryn Travel i Facilities.

WAŻNE Jeśli podwitryna została skonfigurowana w taki sposób, aby dziedziczyć górny pasek nawigacyjny po witrynie nadrzędnej, łącze na pierwszej karcie strony podwitryny wskazuje stronę główną witryny nadrzędnej. Kiedy podwitryna dziedziczy górny pasek łączy po witrynie nadrzędnej, pasek łączy można edytować jedynie w witrynie nadrzędnej, a nie jest to możliwe w witrynie podrzędnej.

W prawym górnym rogu, po lewej stronie przycisku Help (Pomoc), znajduje się ikona koła zębatego Settings (Ustawienia). Kliknięcie tej ikony powoduje otworzenie menu Settings, które umożliwia edytowanie bieżącej strony, dodawanie nowej strony lub aplikacji, udostępnianie witryny, uzyskiwanie dostępu do strony Site Contents, modyfikowanie ustawień witryny oraz wyświetlanie łączy Getting Started (Wprowadzenie). Opcje wyświetlone w menu Settings zależą od posiadanych uprawnień do witryny: wyświetlone zostają jedynie opcje dostępne dla danego użytkownika.

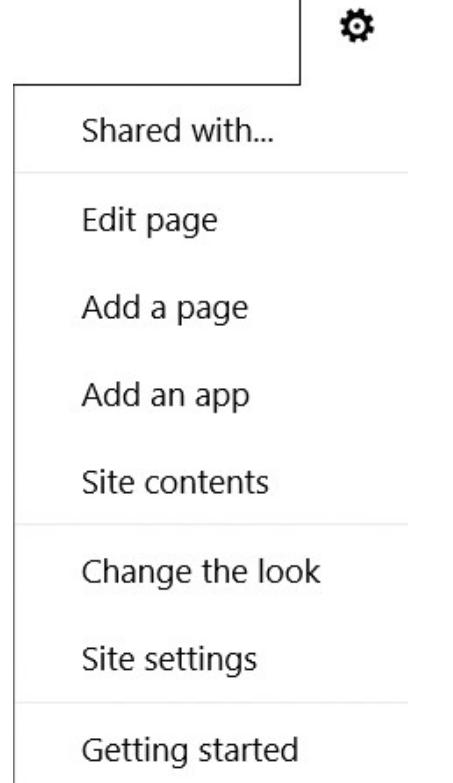

 $\overline{\phantom{a}}$ 

Użycie menu Settings do dodawania i edytowania stron, zmiany ustawieńi innych elementów

Łącze Site contents w menu Settings służy do tego samego celu, co łącze Site Contents w obszarze szybkiego uruchamiania. To łącze prowadzi do strony Site Contents, która zawiera zestawienie wszystkich bibliotek, list i aplikacji w witrynie, a także podwitryn,